## **LAS PROGRAMACIONES DIDÁCTICAS EN EL APLICATIVO SÉNECA**

## **1. CONFIGURACIÓN.**

1. Accedemos a las programaciones desde el menú: ALUMNADO – CURRÍCULO POR COMPETENCIAS

2. El apartado CONFIGURACIÓN es de Dirección: quién realiza cada programación, bloquear las programaciones realizadas….

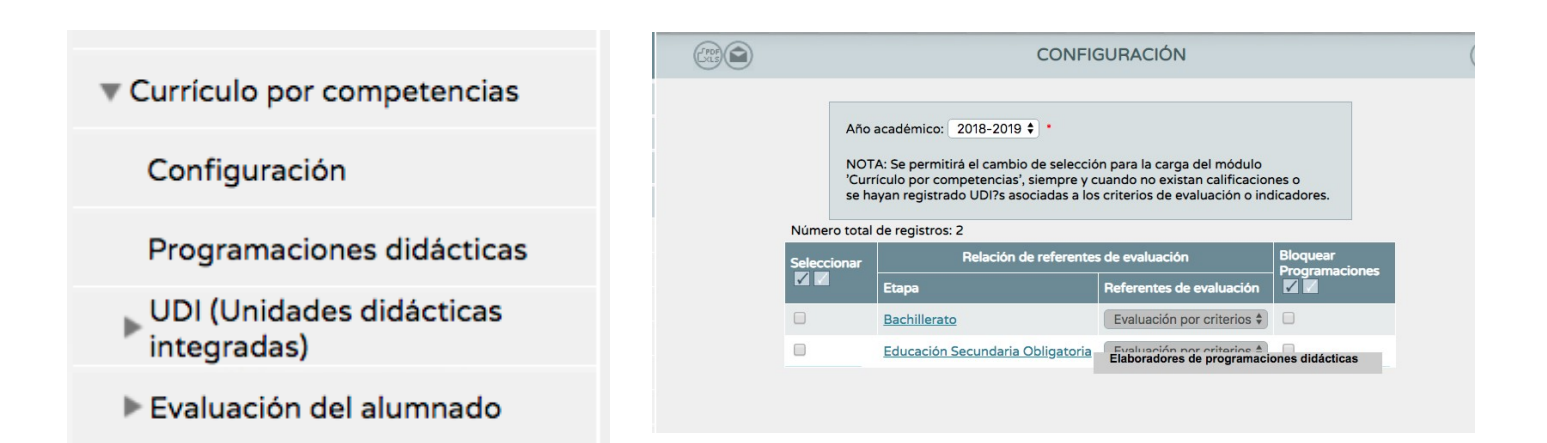

## **2. PROGRAMACIONES DIDÁCTICAS.**

1. En PROGRAMACIONES DIDÁCTICAS seleccionamos el curso y la etapa y a continuación la asignatura (si somos ELABORADORES)

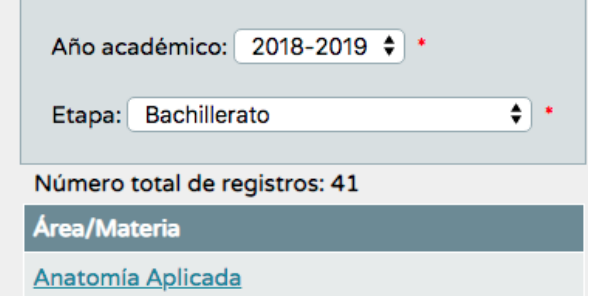

3. Accediendo a los aspectos generales aparece una lista de apartados que deben incluirse en las programaciones (los obligatorios están con asterisco)

- Contextualización.
- Organización del departamento.
- Justificación legal.
- -

 y una advertencia: lo que aparece son orientaciones según la normativa, pero los centros elaborarán sus programaciones a partir de estas propuestas.

Los dos últimos están sin rellenar y además se pueden incluir otros apartados.

2. Seleccionamos la asignatura que queramos programar y abrimos flecha para acceder a los aspectos de la programación. P.E. Dibujo Técnico.

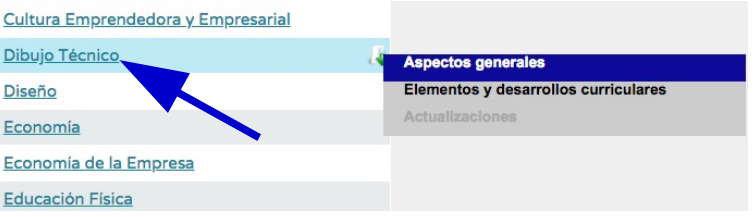

4. Accediendo a los elementos y desarrollo curriculares podremos elegir el curso que vamos a programar.

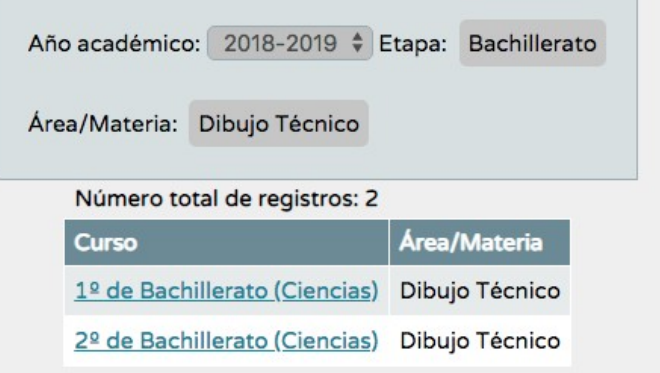

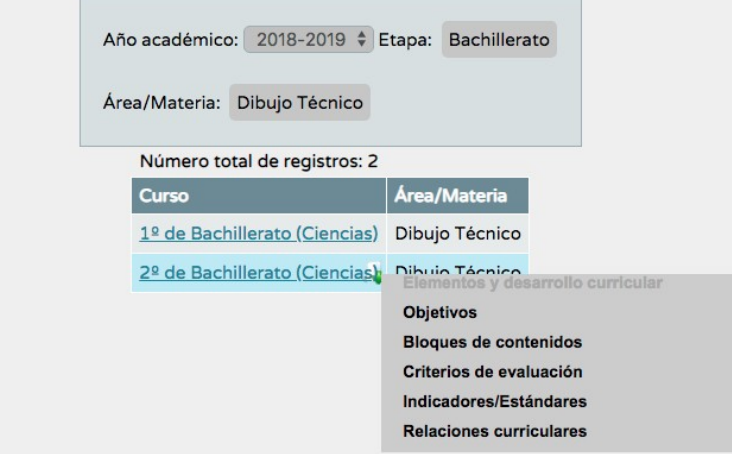

5. Elegimos el curso y aparece un desplegable con los elementos curriculares

6. Los apartados

- Objetivos.
- Contenidos.
- Criterios de Evaluación y
- Estándares de aprendizaje
- Vienen cargados pues están definidos por ley.

El apartado RELACIONES CURRICULARES, hemos de rellenarlo nosotros, según nuestra programación.

7. En CRITERIOS DE EVALUACIÓN seleccionamos sobre el que vayamos a trabajar. Y aparecerá un desplegable con tres pestañas (objetivos, contenidos y estándares) y en cada una dos columnas. En la primera todos lo objetivos, contenidos de la ley, que nosotros deberemos trasladar a la segunda columna según nuestra programación para el criterio elegido.

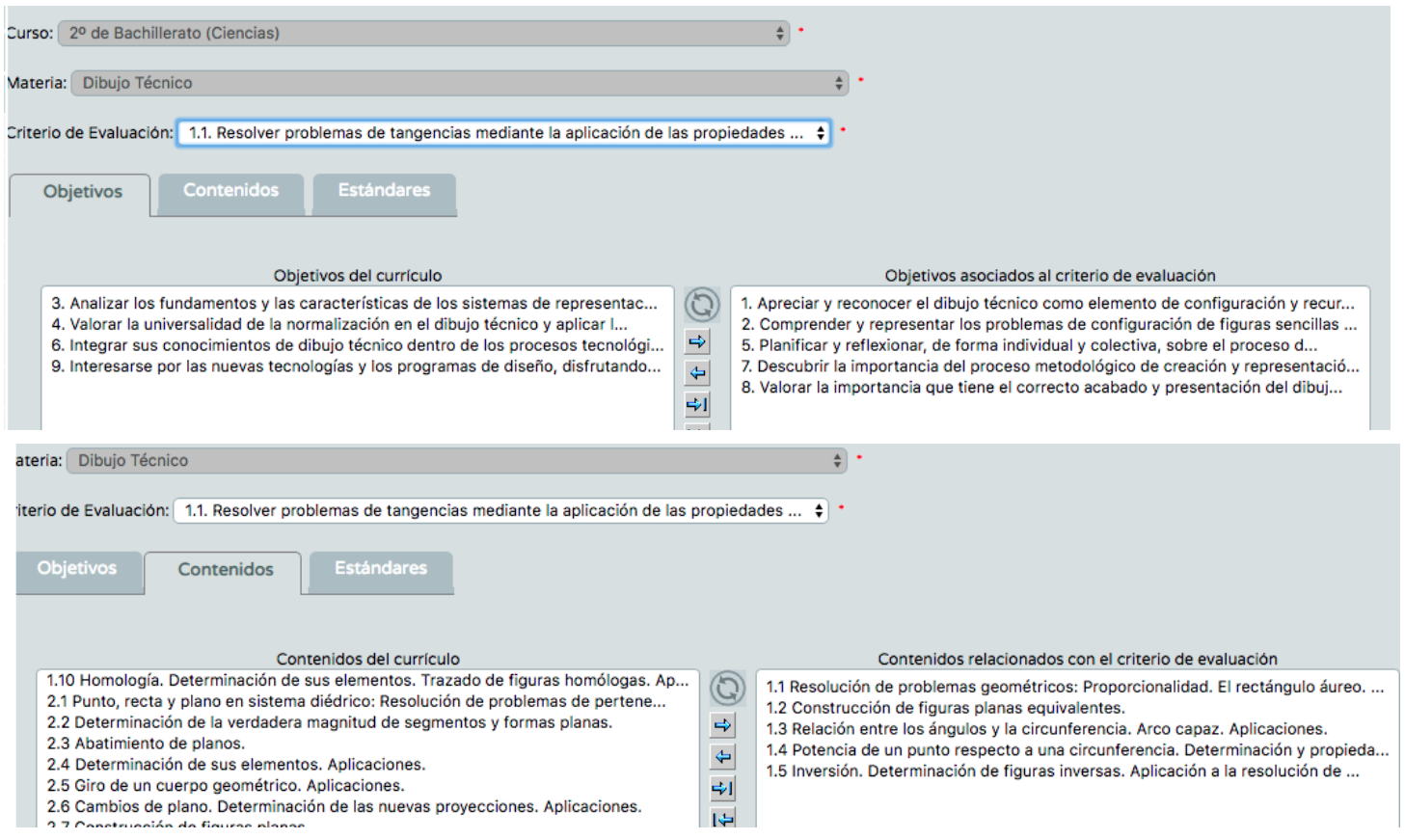

8. La columna de estándares no se puede modificar ya que cada criterio tiene asociado obligatoriamente un estándar.

9. Una vez relleno el mapa de relaciones, aparecerá reflejado en cada apartado de los elementos del currículo.

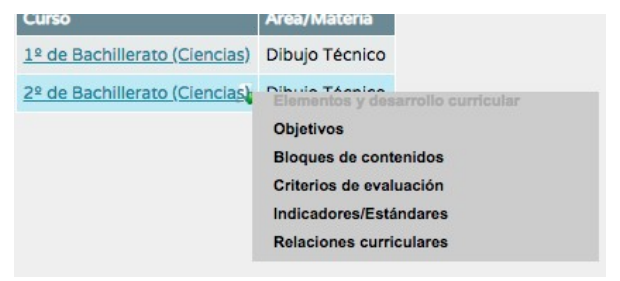

NOTA: Cada vez que se termine una acción, le damos a verificar

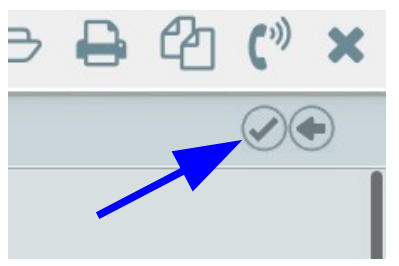

Aprovecho este huequito para deciros que se pueden descargar los manuales para trabajar por competencias en SENECA, desde DOCUMENTOS – MANUALES – ALUMNADO .-- CURRÍCULO POR COMPETENCIAS SECUNDARIA Y BACHILLERATO